## **025:250 COMPOSITION: ELECTRONIC MEDIA I Fall 2009 Track Controls in Pro Tools**

1. The track controls are on the left side of the edit window. Each track has a set of controls like the one shown below:

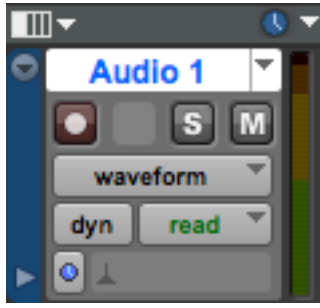

a. The track name is "Audio 1." This can be changed to a new name, if desired. b. Underneath the track name are 3 buttons, shown below:

- $S$ M
- c. The button on the left arms the track for recording, as discussed earlier in class.
- d. The middle button, S, solos the track.
- e. The button on the right, R, mutes the track.
- f. Selecting the word "waveform" brings up a menu like the one shown below:

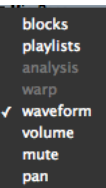

- f. This menu will be discussed in class.
- g. The button labeled "dy" brings up a menu like the one below:

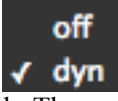

- h. The option "dyn" should be selected.
- i. The button labeled "read" brings up a menu like the one shown below:

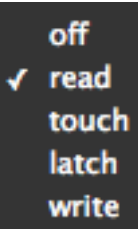

i. The "read" options should be selected.

- 2. Other functions in the track controls display are discussed below.
	- a. In the top right corner of the controls is a clock icon and white downward arrow, as shown below:

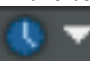

b. Clicking on the arrow brings up a menu like the one shown below:

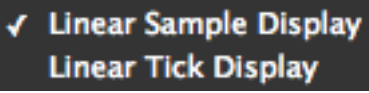

Select "Linear Sample Display," as will be discussed in class.

c. The meter on the right side of the controls displays the loudness of the sounds, as will be discussed in class. d. The Options menu should have "Pre-Fader Metering" unchecked, as shown below:

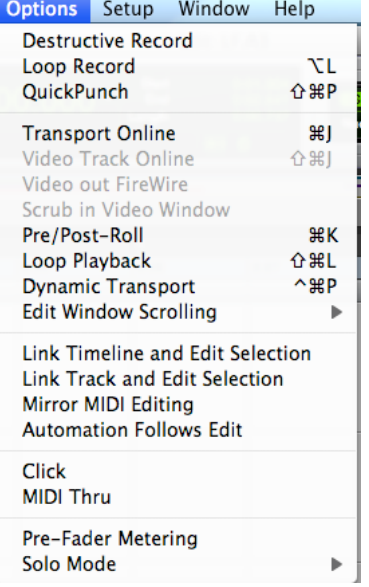

e. The lower area of the controls looks like the image shown below:

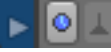

- f. The arrow on the left activates the automation lane, as discussed in class.
- g. These functions to the right of the arrow will be discussed later in class.

3. The controls in the upper left area of the track controls will be discussed below. a. The arrow in the upper left corner brings up a menu like the one below:

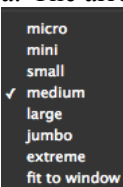

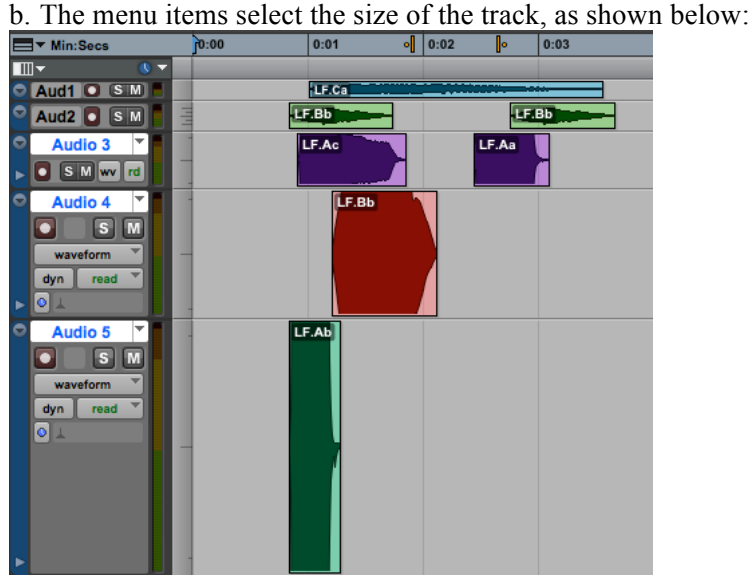

c. The arrow to the right of the track size arrow brings up a menu like the one below:

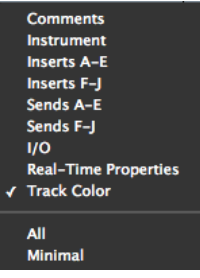

d. These menu items select functions displayed to the right of the track controls, as shown below:

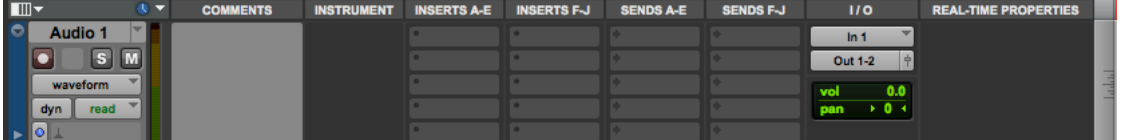